# **GUIDE UTILISATEUR E-LYCO**<br> **its** learning

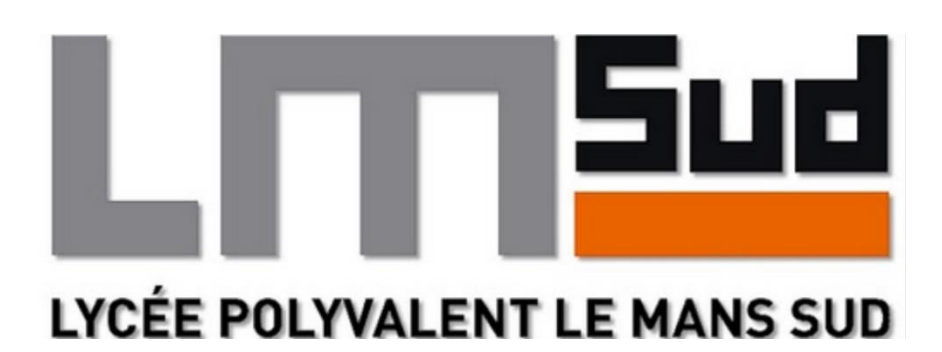

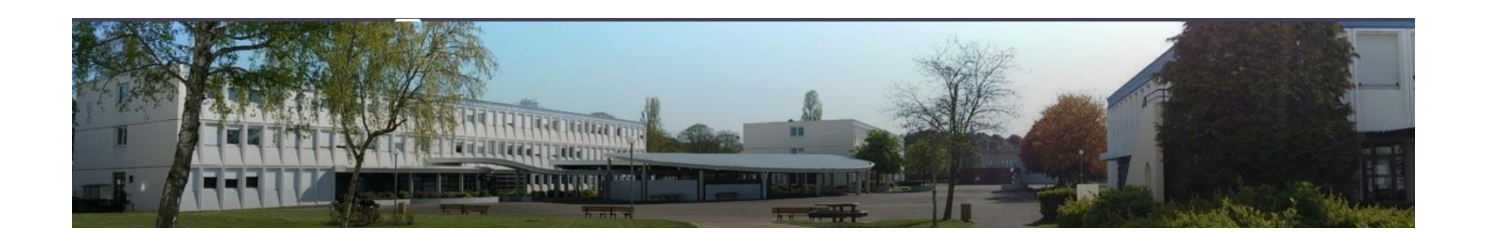

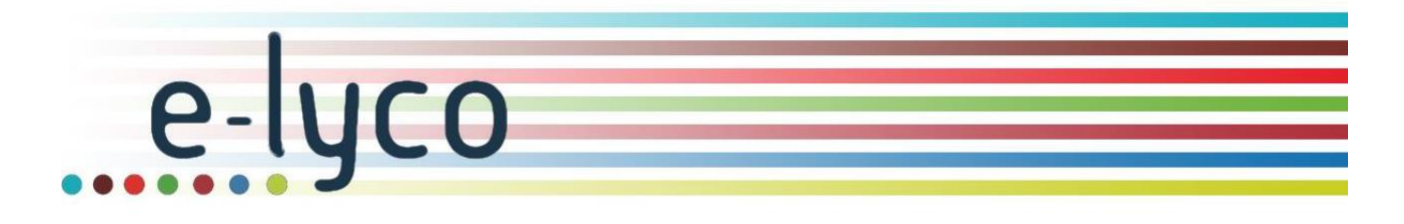

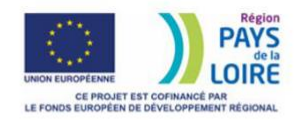

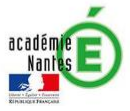

# **Guide d'utilisation du site E-LYCO du Lycée Le Mans Sud**

### **Sommaire des fiches-outils:**

*Cliquez sur le lien dans le sommaire pour accéder à la fiche-outil que vous souhaitez consulter,*

**FICHE OUTIL n°1 – [Comment se connecter à E-LYCO ?](#page-2-0)**

**FICHE OUTIL n°2 – [Comment obtenir mon identifiant et mon mot de](#page-4-0) [passe ? \(PARENT\)](#page-4-0)**

**FICHE OUTIL n°3 – [Comment obtenir mon identifiant et mon mot de](#page-5-0) [passe ? \(ELEVE\)](#page-5-0)**

**FICHE OUTIL n°4 – [Que faire lors de ma première connexion ?](#page-6-0)**

**FICHE OUTIL n°5 – [Que faire si je perds mon identifiant et/ou mon mot](#page-8-0)  [de](#page-8-0) [passe ?](#page-8-0)**

**FICHE OUTIL n°6 – [Que faire si je n'arrive plus à me connecter à E-](#page-10-0)[LYCO](#page-10-0) [avec mon identifiant et mon mot de passe ?](#page-10-0)**

**FICHE OUTIL n°7 – [Comment consulter PRONOTE à partir de E-LYCO ?](#page-11-0)**

**FICHE OUTIL n°8 – [Comment utiliser la messagerie de E-LYCO ?](#page-13-0)**

**FICHE OUTIL n°9 – [Comment consulter le cahier de texte sur E-LYCO ?](#page-20-0)**

**FICHE OUTIL n°10 – [Comment rendre un devoir en ligne sur E-LYCO ?](#page-21-0)**

**FICHE OUTIL n°11 – [Comment se déconnecter d'E-LYCO ?](#page-22-0)**

# <span id="page-2-0"></span>**Comment se connecter au site E-LYCO du Lycée ?**

**1 – Se connecter à la page d'accueil du site E-LYCO du Lycée Le Mans Sud soit à l'aide d'un moteur de recherche soit en saisissant son adresse URL.**

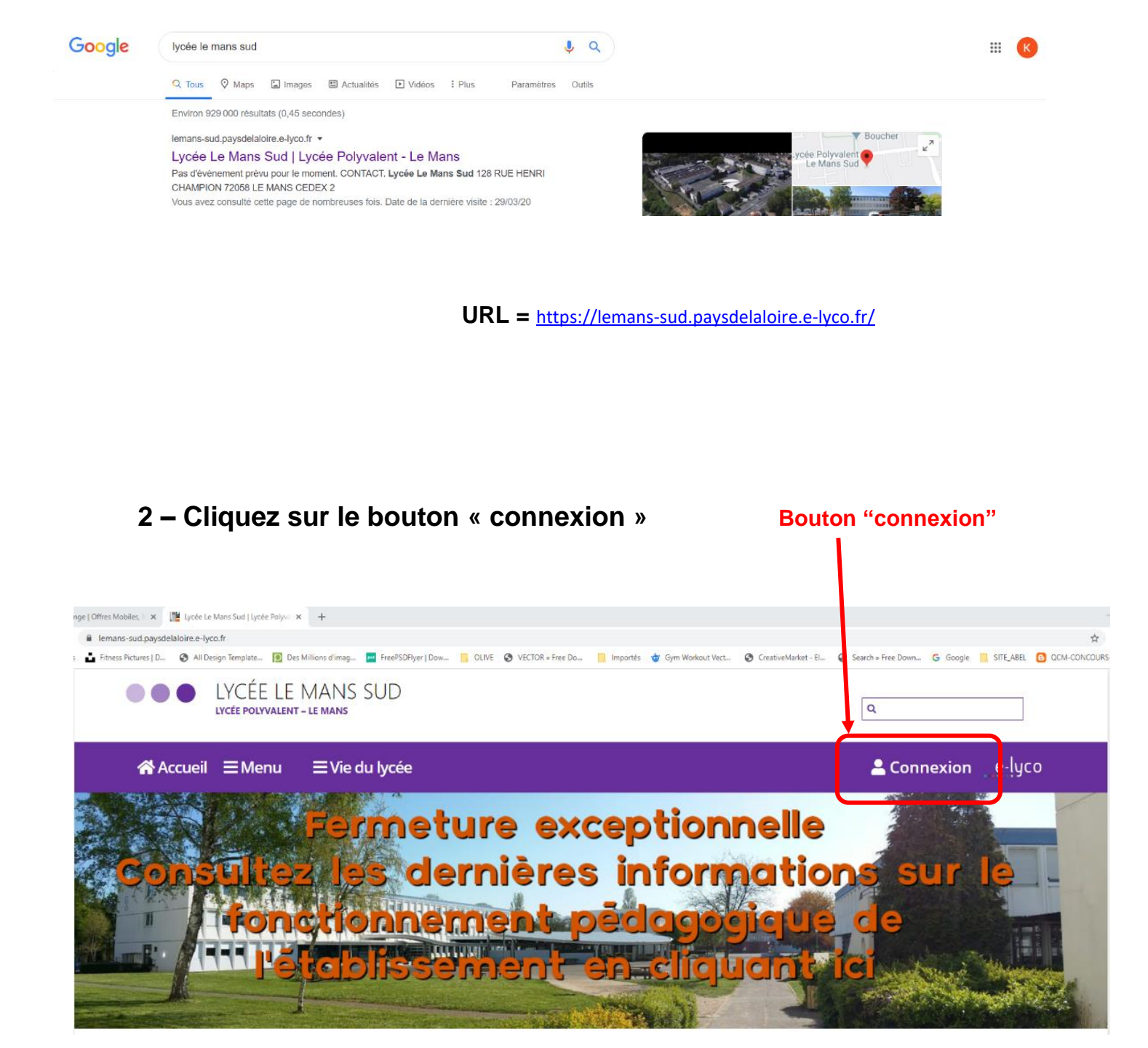

# **3 – S'identifier avec votre identifiant et votre mot de passe**

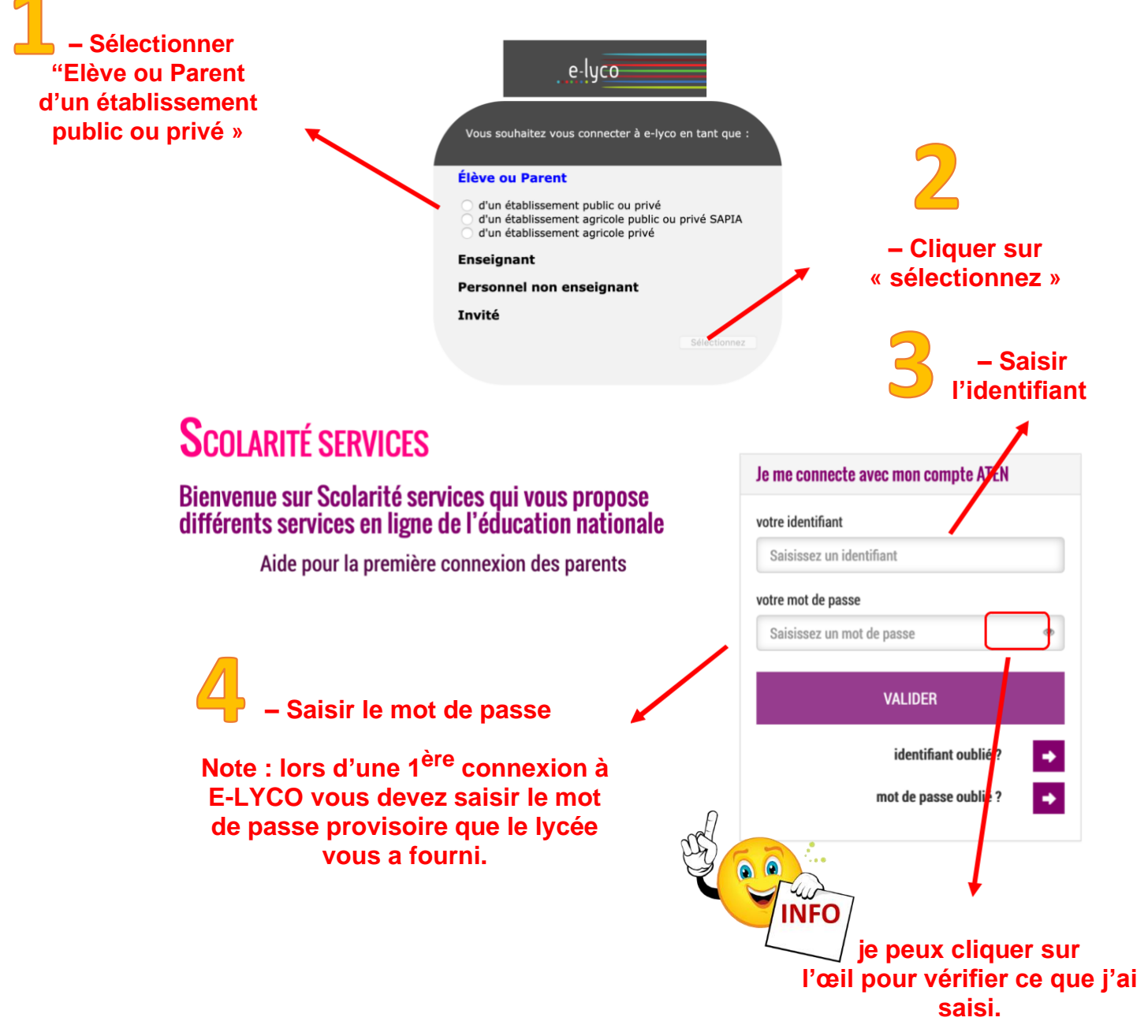

▪

# <span id="page-4-0"></span>**Comment obtenir mon identifiant et mon mot de passe ?**

# **Si je suis parent d'élève :**

1. Mon enfant était scolarisé au cours de l'année scolaire précédente dans l'académie de Nantes dans un collège ou lycée public :

> Je continue à utiliser les mêmes identifiant et mot de passe que l'année précédente.

2. Mon enfant était scolarisé au cours de l'année scolaire précédente dans un collège ou lycée privé ou dans une autre académie :

> Je reçois un courrier électronique du proviseure (quelques jours après la rentrée) à l'adresse de courriel que j'ai indiqué lors de l'inscription de mon enfant m'indiquant mon identifiant et un mot de passe provisoire.

*Remarque : si j'ai souhaité ne pas recevoir d'information du lycée par courriel, veuillez contacter le secrétariat du lycée pour obtenir un identifiant et un mot de passe provisoire.*

- 3. Mon enfant arrive en cours d'année scolaire au lycée Le Mans Sud :
	- s'il était inscrit **dans un établissement scolaire public de l'académie de Nantes**, je continue à utiliser les mêmes identifiant et mot de passe que précédemment
	- s'il était inscrit **dans un établissement scolaire privé ou dans une autre académie**, si j'en ai donné l'*autorisation* je reçois un courrier électronique du proviseur (quelques jours après l'inscription de mon enfant) avec mon identifiant et un mot de passe provisoire, *dans le cas contraire* je prends contact avec le secrétariat du lycée.

<span id="page-5-0"></span>▪

#### **Si je suis élève :**

1. J'étais scolarisé(e)) au cours de l'année scolaire précédente dans l'académie de Nantes dans un collège ou lycée public :

> Je continue à utiliser les mêmes identifiant et mot de passe que l'année précédente.

2. J'étais scolarisé(e)) au cours de l'année scolaire précédente dans un collège ou lycée privé ou dans une autre académie :

> Je reçois de mon professeur principal une fiche m'indiquant mon identifiant et un mot de passe provisoire

3. J'arrive **en cours d'année scolaire** au lycée Le Mans Sud : si j'étais inscrit dans un établissement scolaire public de l'académie de Nantes, je continue à utiliser les même identifiant et mot de passe que précédemment, **si j'étais inscrit dans un établissement scolaire privé ou dans une autre académie**, le professeur principal de ma classe me fournira une fiche avec un identifiant et un mot de passe provisoire (quelques jours après mon arrivée)

# <span id="page-6-0"></span>**Que faire lors de ma première connexion à E-LYCO ?**

#### **1 – Compléter le formulaire suivant :**

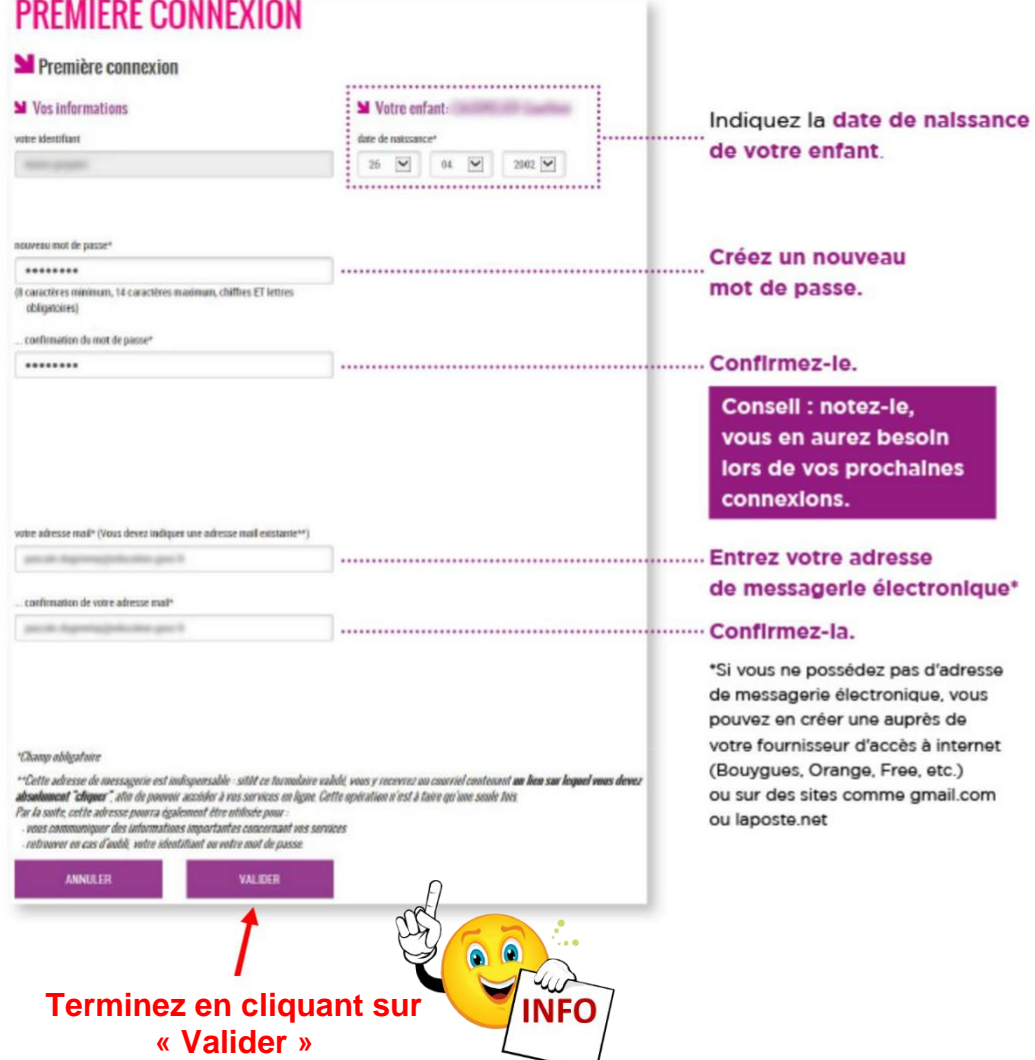

#### **2 – Valider la création de votre compte :**

Connectez-vous à la **messagerie électronique** que vous avez indiquée précédemment, **un courrier électronique** vous a été adressé par les services de l'éducation afin de vous permettre d'**activer votre compte**.

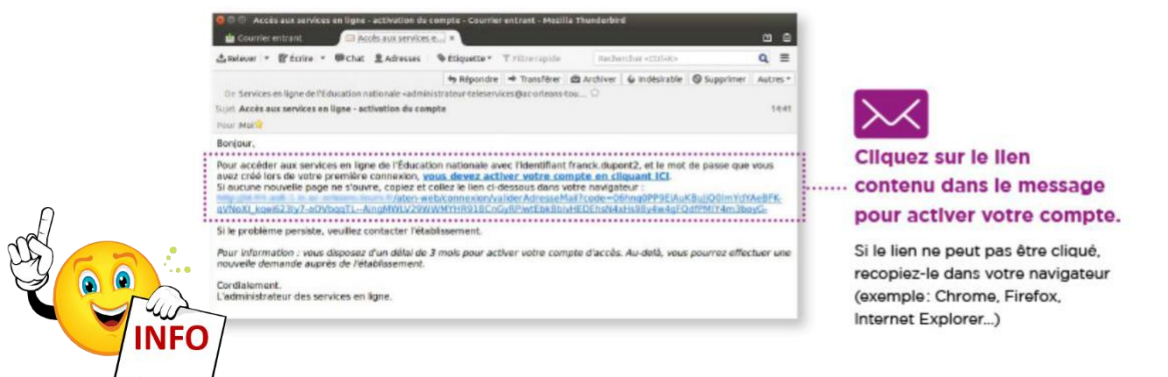

 **Si je n'ai reçu aucun message, je vérifie le dossier « courrier indésirable » ou « spams » de ma messagerie.**

#### **3 – Accéder aux services :**

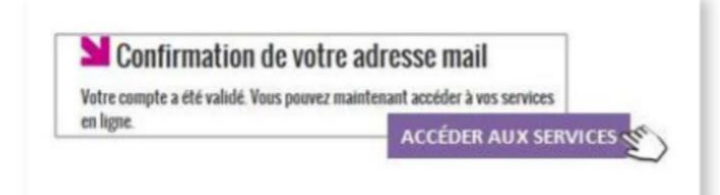

#### Vous êtes maintenant inscrit sur Scolarité services.

Pour accéder aux services, cliquez sur le bouton correspondant.

#### Remarque

**Notez l'identifiant** qui vous a été transmis et le mot de passe que vous avez créé. Ils vous seront demandés à chaque connexion.

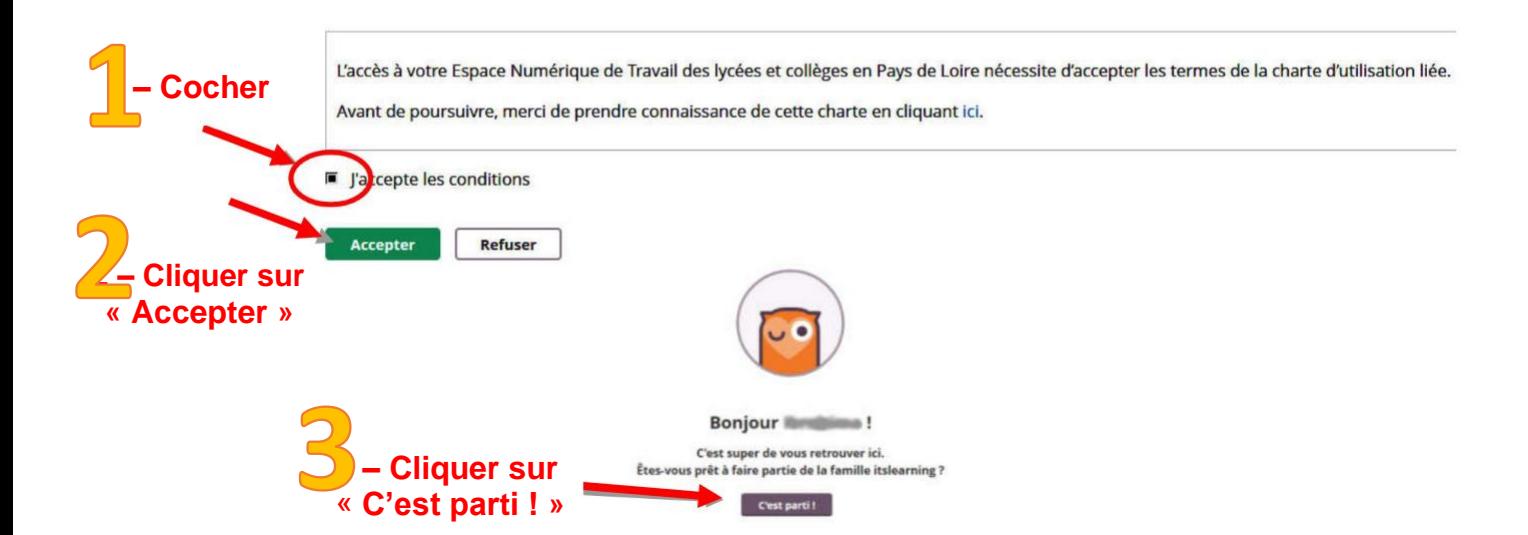

# <span id="page-8-0"></span>**Que faire si je perds mon identifiant et/ou mon mot de passe ?**

*Remarque : les navigateurs web permettent d'enregistrer et de se souvenir des identifiants et mot de passe.*

**1 – Se connecter au site E-LYCO du Lycée Le Mans Sud et cliquer sur « connexion ». Puis selon votre situation :**

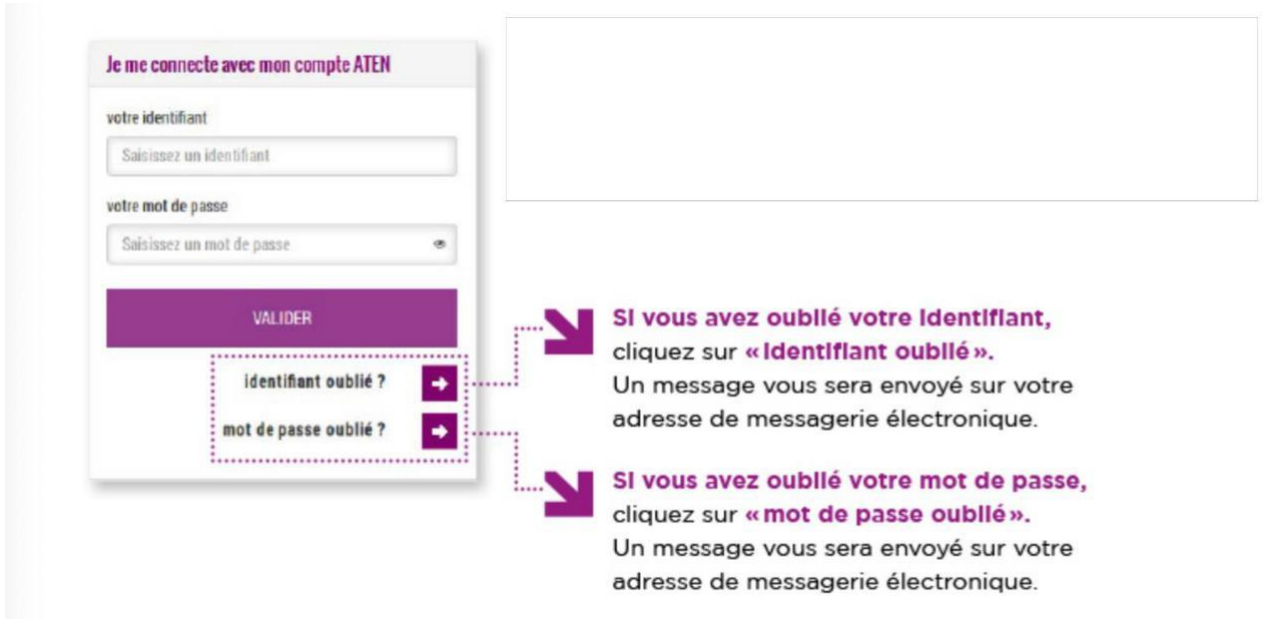

**2 – Si vous n'avez pas renseigné d'adresse de messagerie électronique lors de la création de votre compte E-LYCO ou si cette procédure ne fonctionne pas, veuillez prendre contact avec l' administrateur E-LYCO du Lycée Le Mans Sud :**

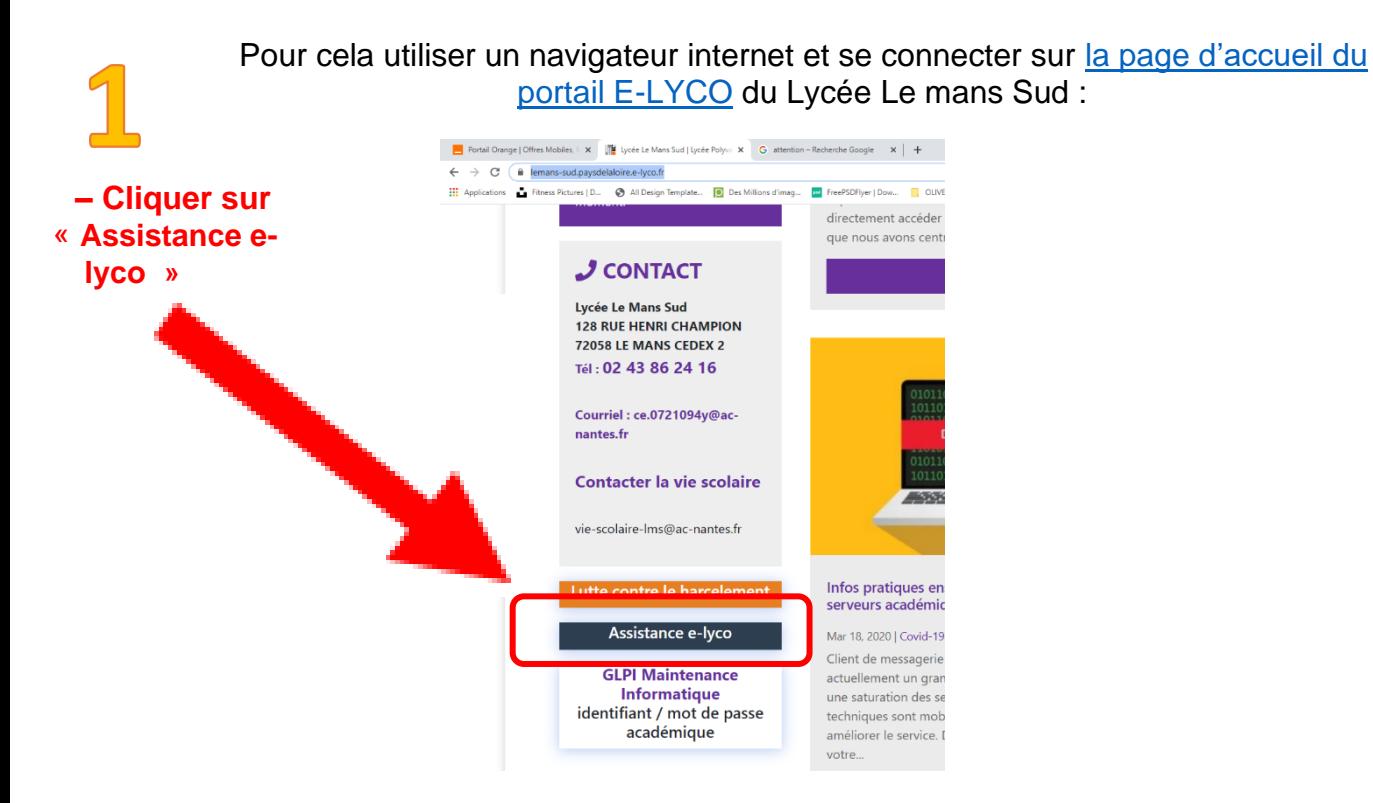

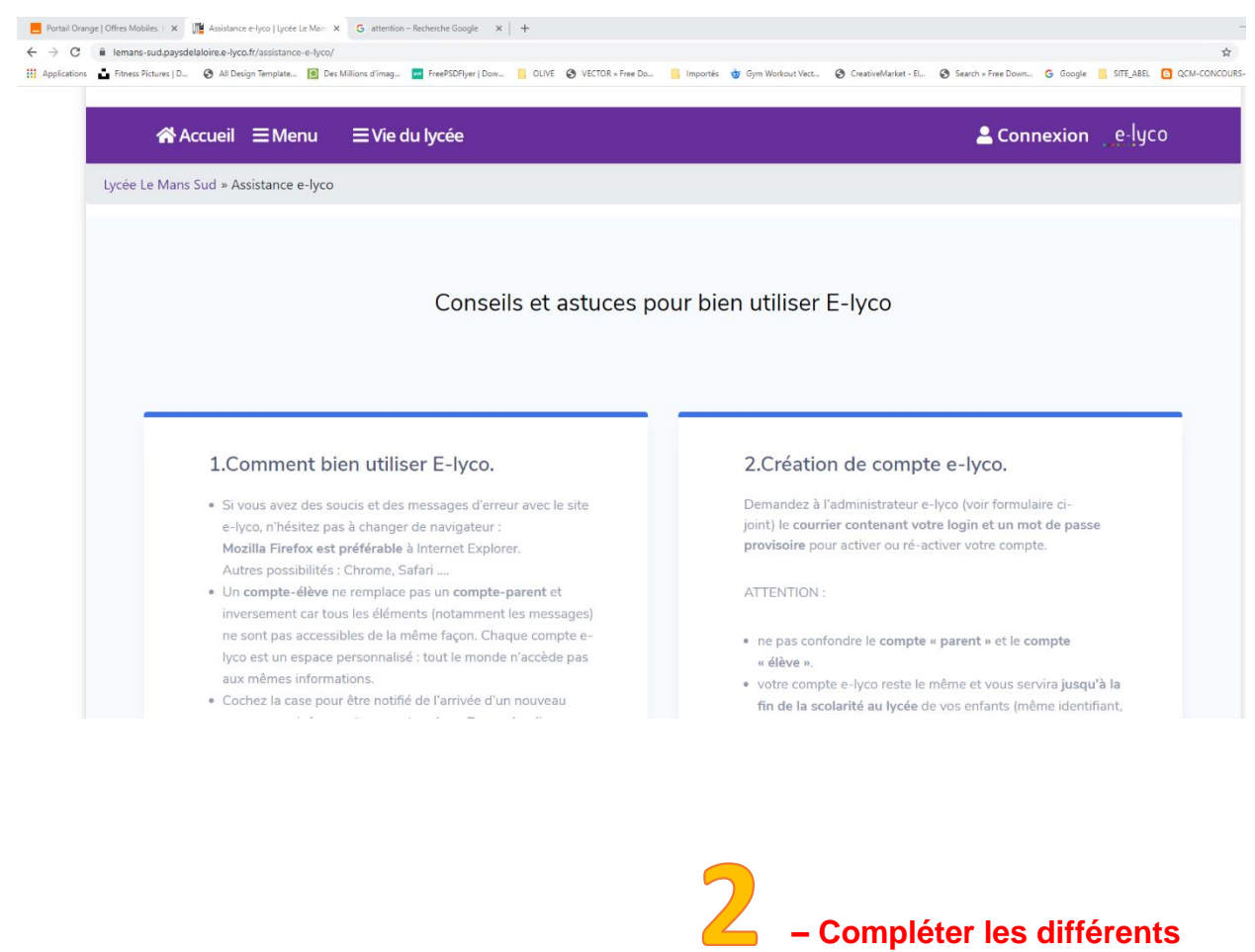

## **champs du formulaire**

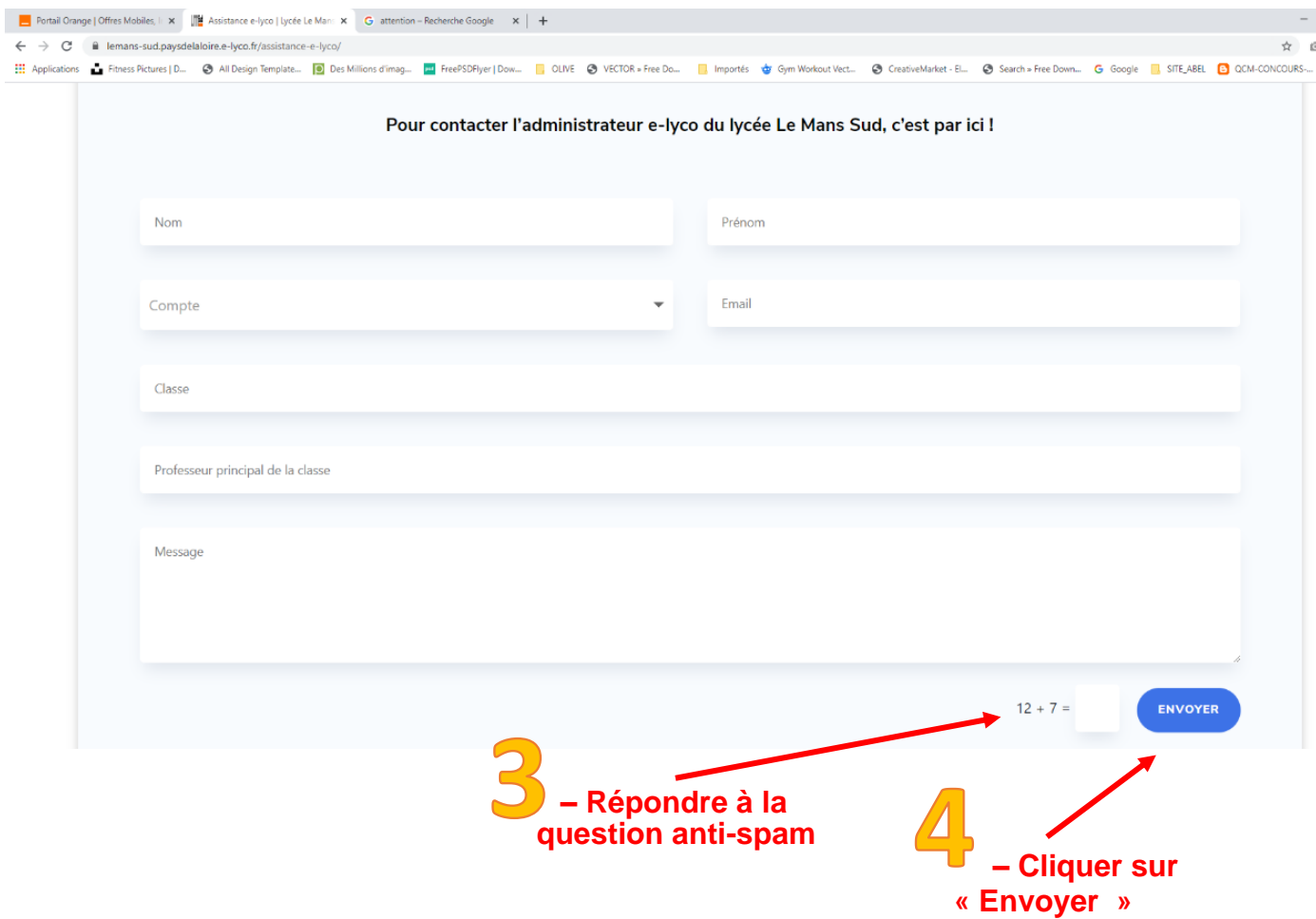

# <span id="page-10-0"></span>**Que faire si je n'arrive plus à me connecter avec mon identifiant et mot de passe ?**

**1 – Il se peut que la « mémoire cache » de votre ordinateur contienne des informations que ne soient plus valides (pour de nombreuses raisons possibles). C'est une situation fréquente,**

*Remarque : pour naviguer plus vite sur internet, votre ordinateur enregistre des données sur les pages que vous avez consultées. Lorsque vous voulez accéder de nouveau à ces pages, pour qu'elles s'affichent plus vite, votre ordinateur ne connecte pas le serveur qui les héberge mais affiche les données sur ces pages qu'il a enregistrées précédemment.*

**Solution : vider la mémoire cache de votre navigateur en appuyant sur la touche F5**

**2 – Il se peut que le service E-LYCO soit indisponible momentanément. C'est une situation assez rare : dans la mesure du possible, nous vous en informons sur la page d'accueil du portail E-LYCO du Lycée Le Mans Sud.**

**Solution : attendre le rétablissement du service par le prestataire**

**3 – Pour tout autre problème, veuillez compléter le formulaire d'aide à l'utilisation du Portail E-LYCO comme indiqué dans la rubrique précédente.**

# <span id="page-11-0"></span>**Comment consulter PRONOTE à partir de E-LYCO ?**

#### **1 – Se connecter à E-LYCO :**

Adresse URL du site E-LYCO du Lycée : <https://lemans-sud.paysdelaloire.e-lyco.fr/>

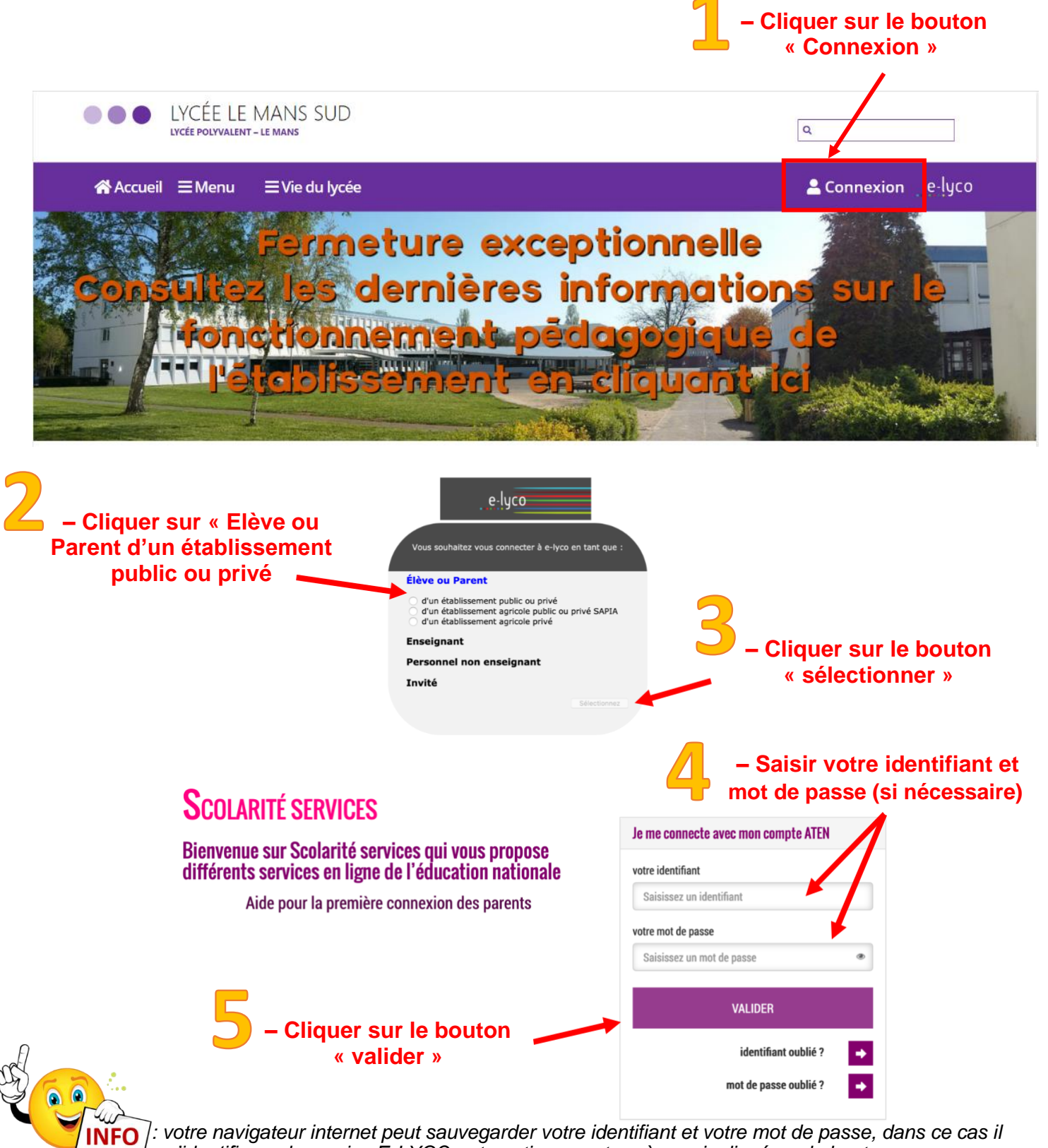

*s'identifie sur le service E-LYCO automatiquement après avoir cliqué sur le bouton « connexion ». Les étapes 3 à 5 ne sont donc pas nécessaires.*

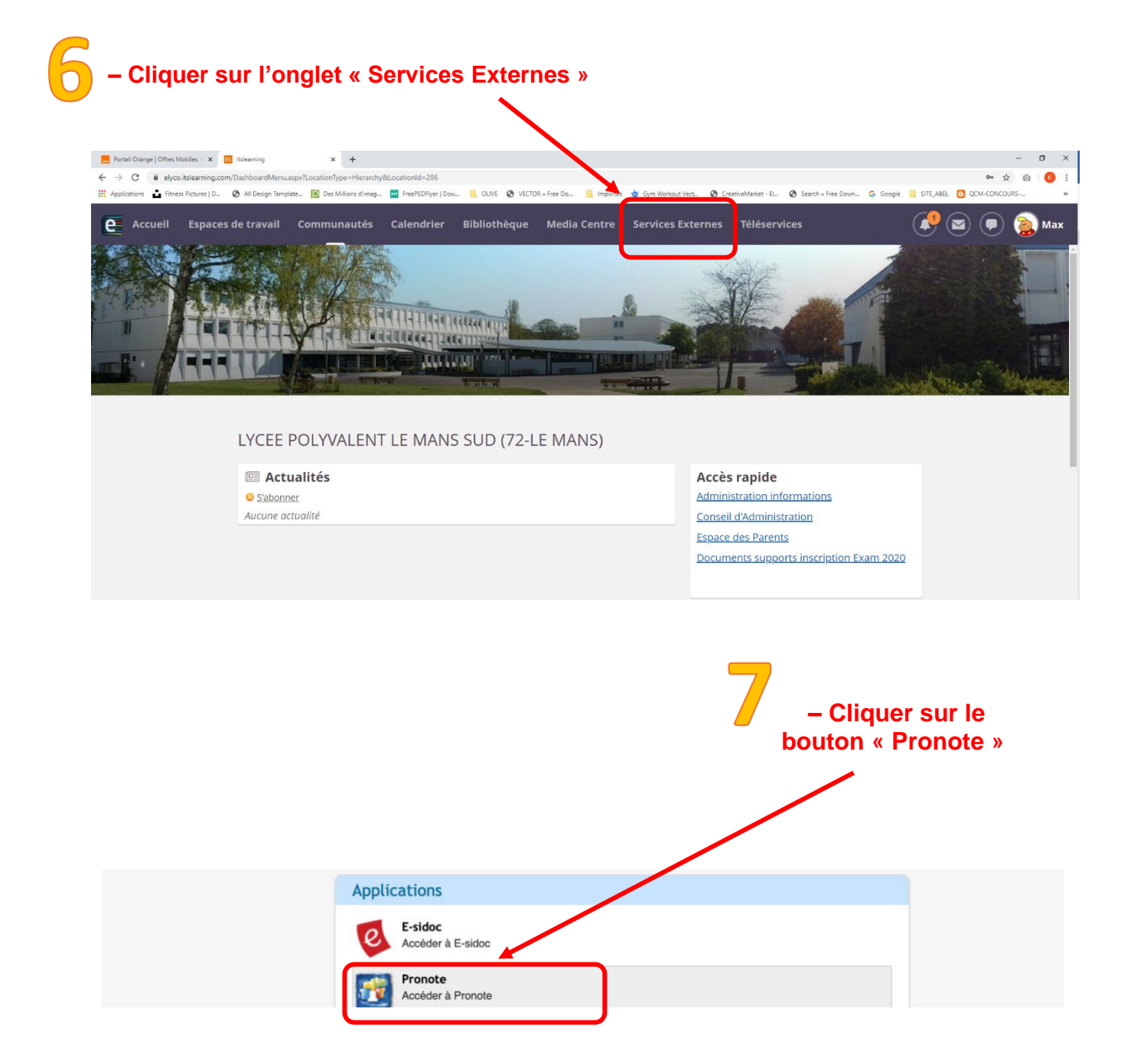

# <span id="page-13-0"></span>**Comment utiliser la messagerie de E-LYCO ?**

#### **E-LYCO possède désormais 2 systèmes de messageries :**

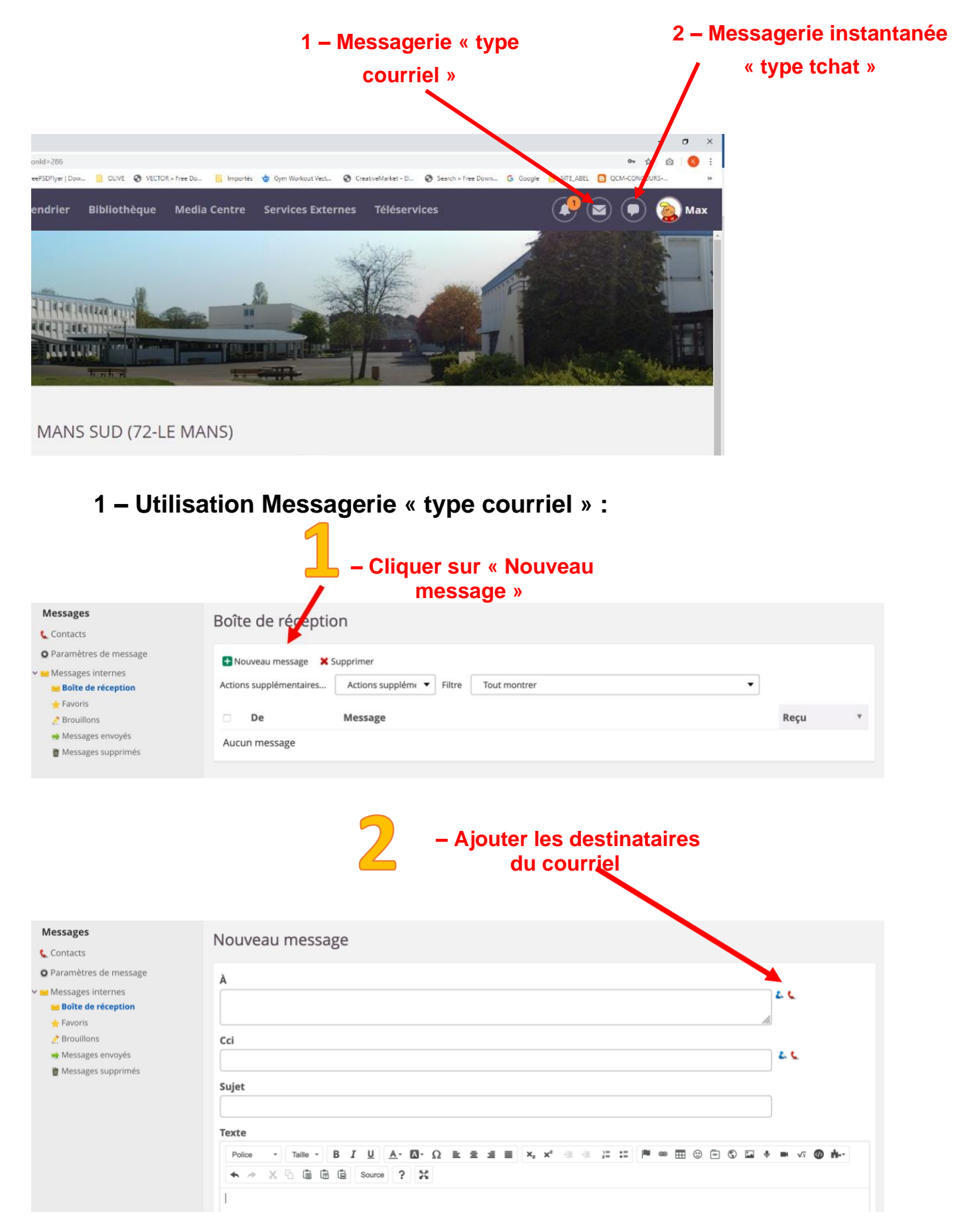

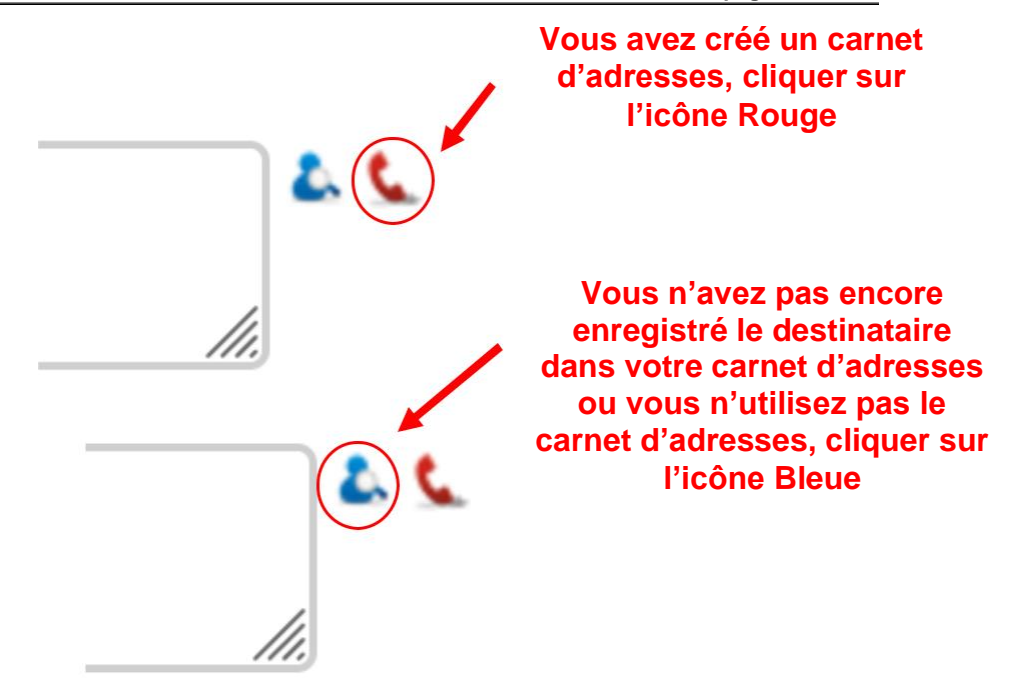

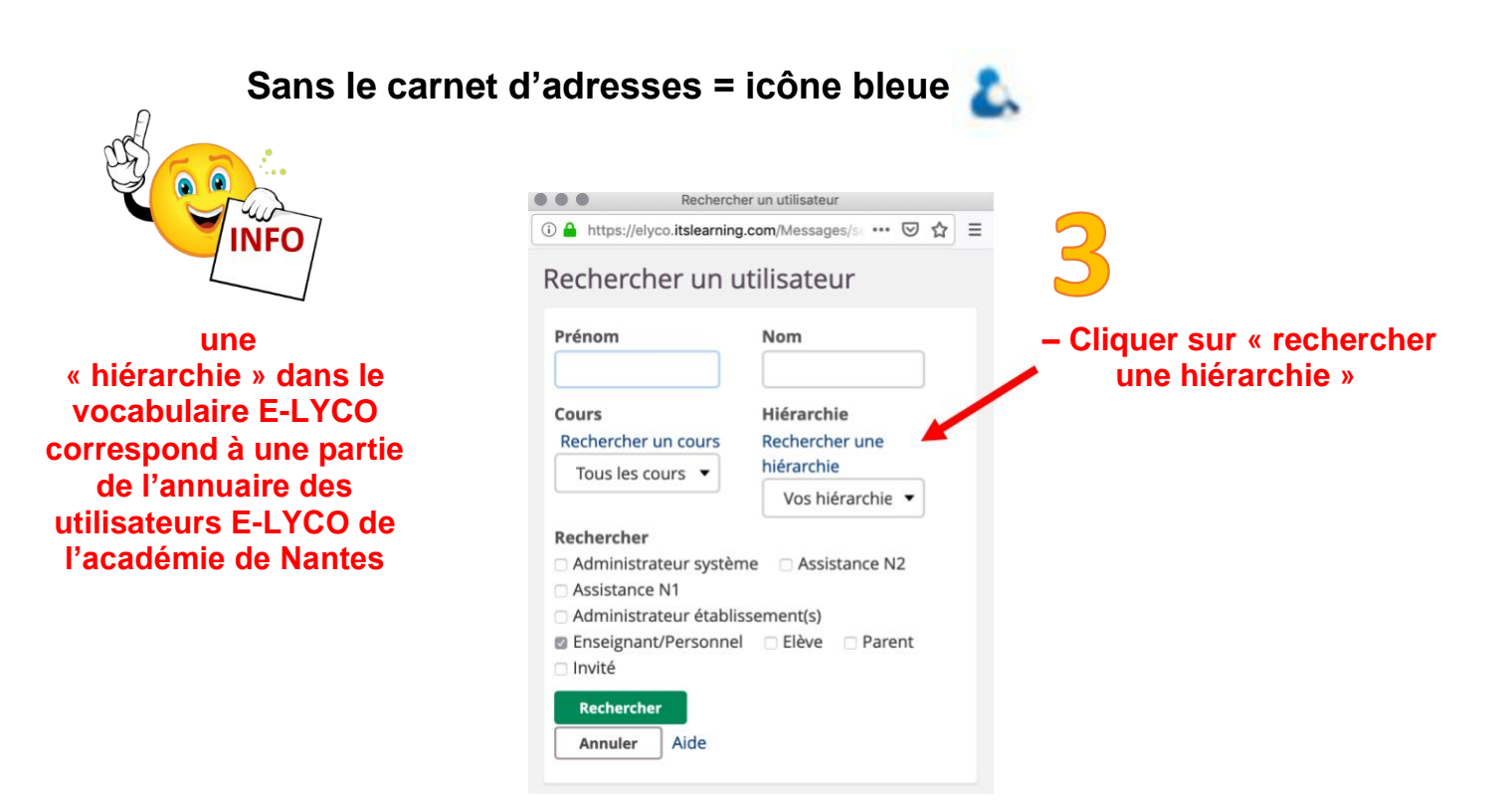

*Remarque : si vous ne sélectionnez pas une hiérarchie, votre recherche portera sur l'ensemble de l'annuaire des utilisateurs E-LYCO de l'académie de Nantes. Vous prenez le risque d'écrire à un homonyme.*

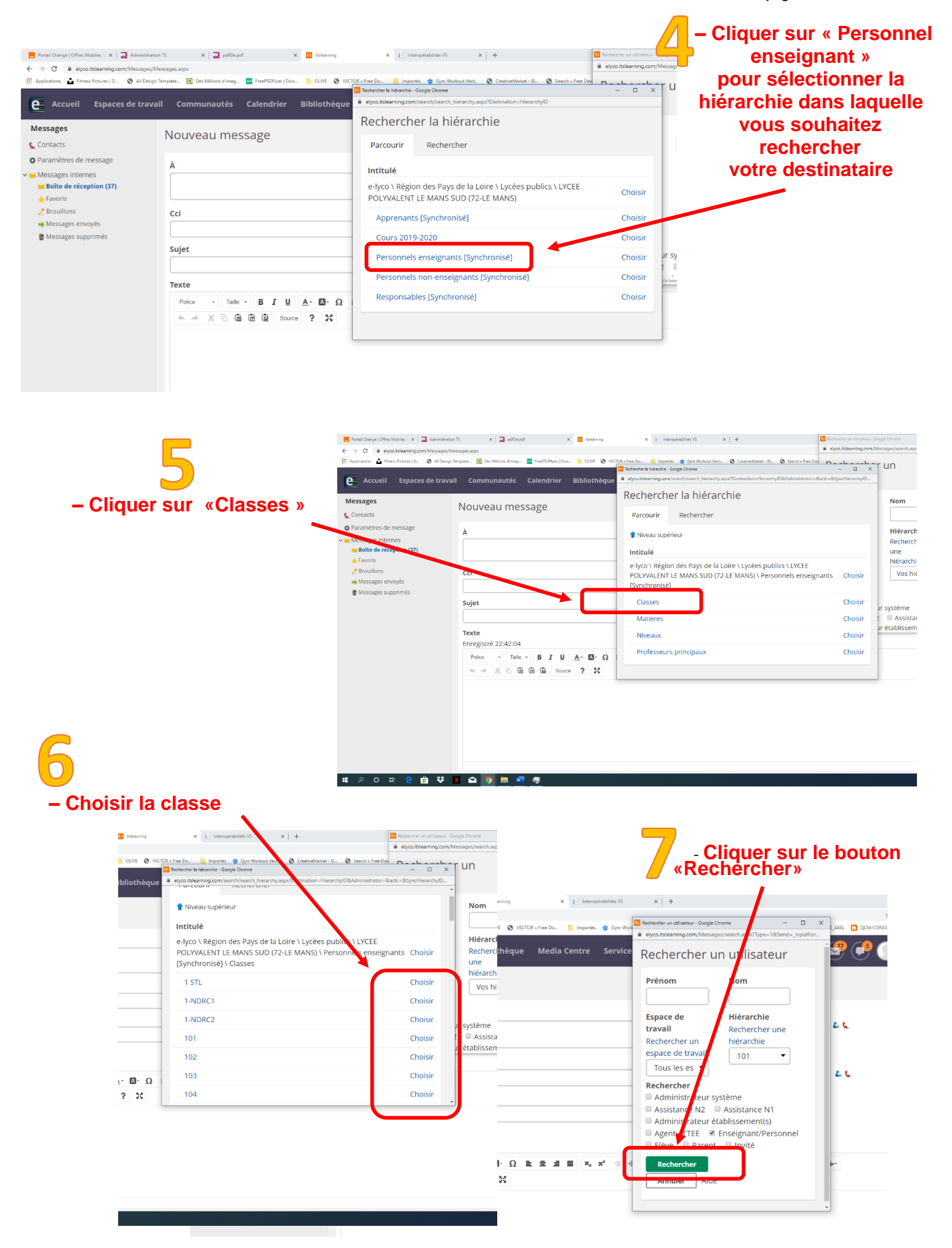

**le bouton « Ok »**

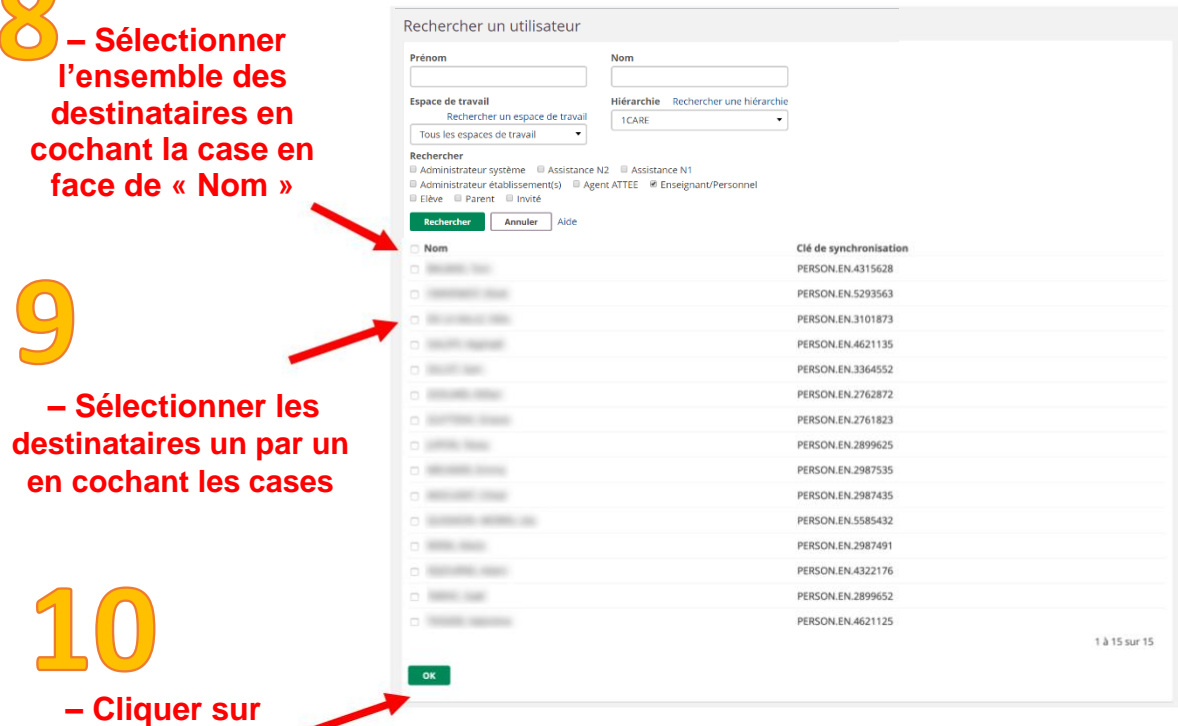

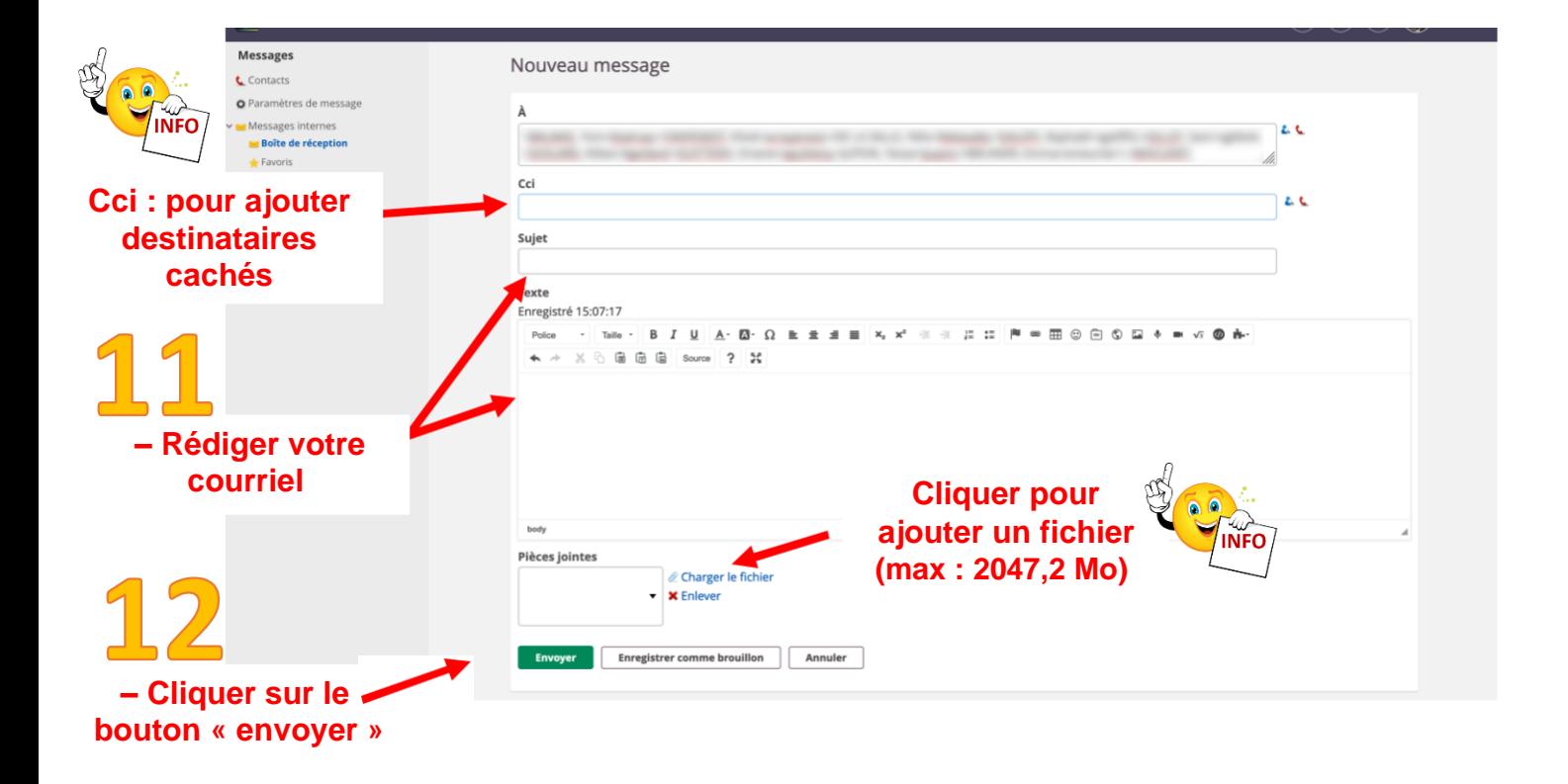

#### **Avec le carnet d'adresses = icône rouge**

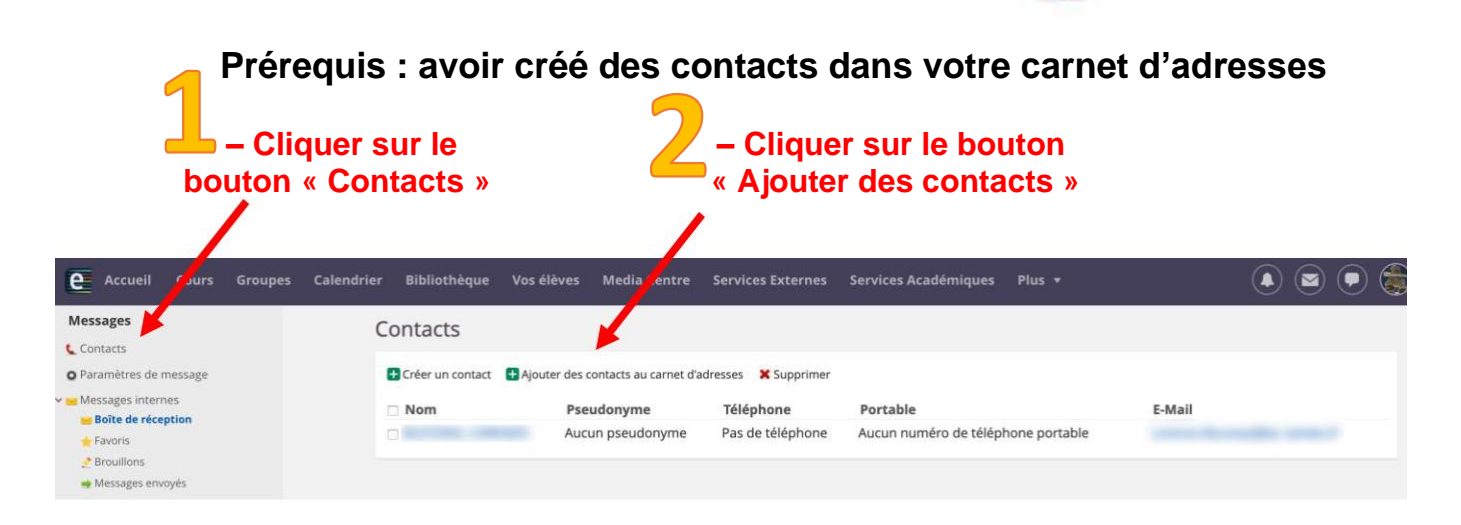

#### **Veillez à être vigilant sur la hiérarchie de la recherche**

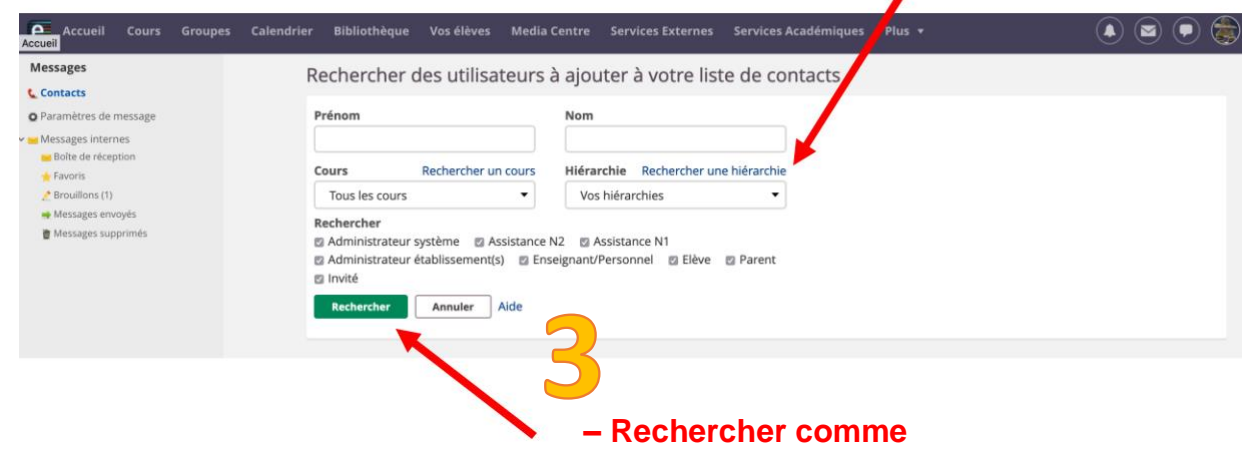

#### **précédemment le contact**

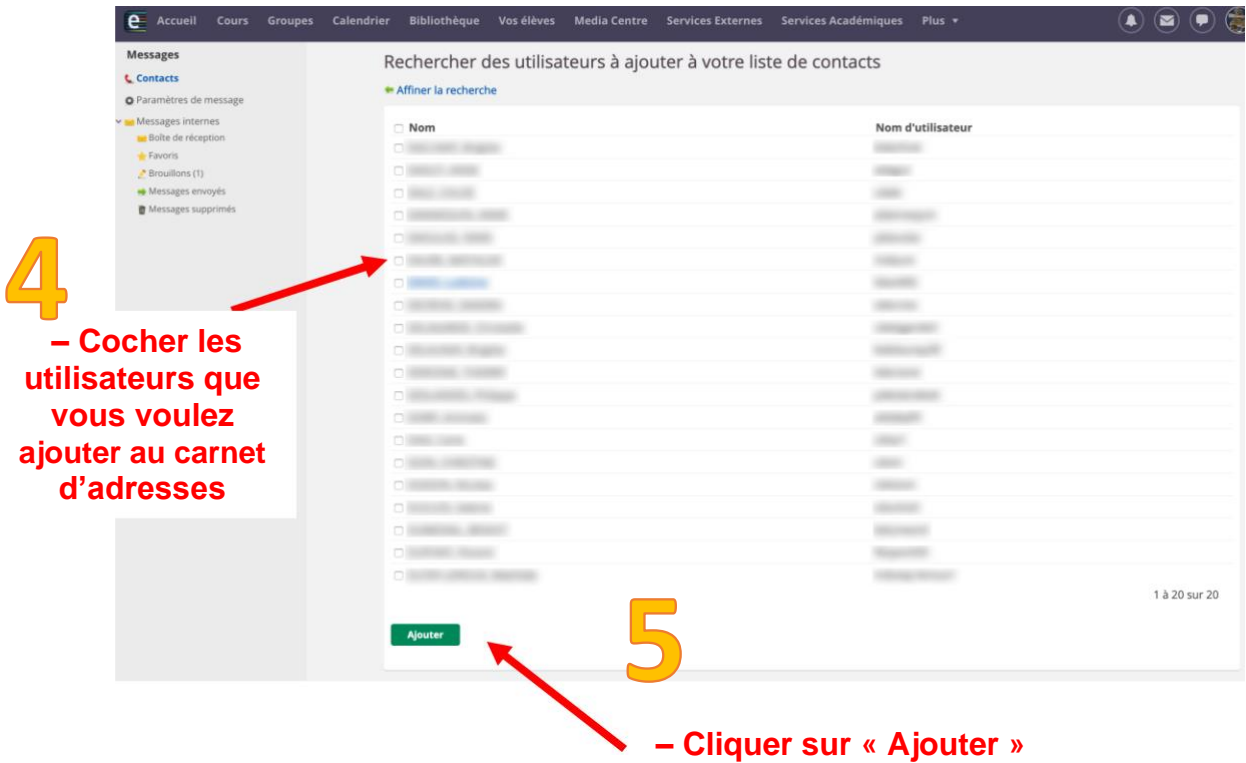

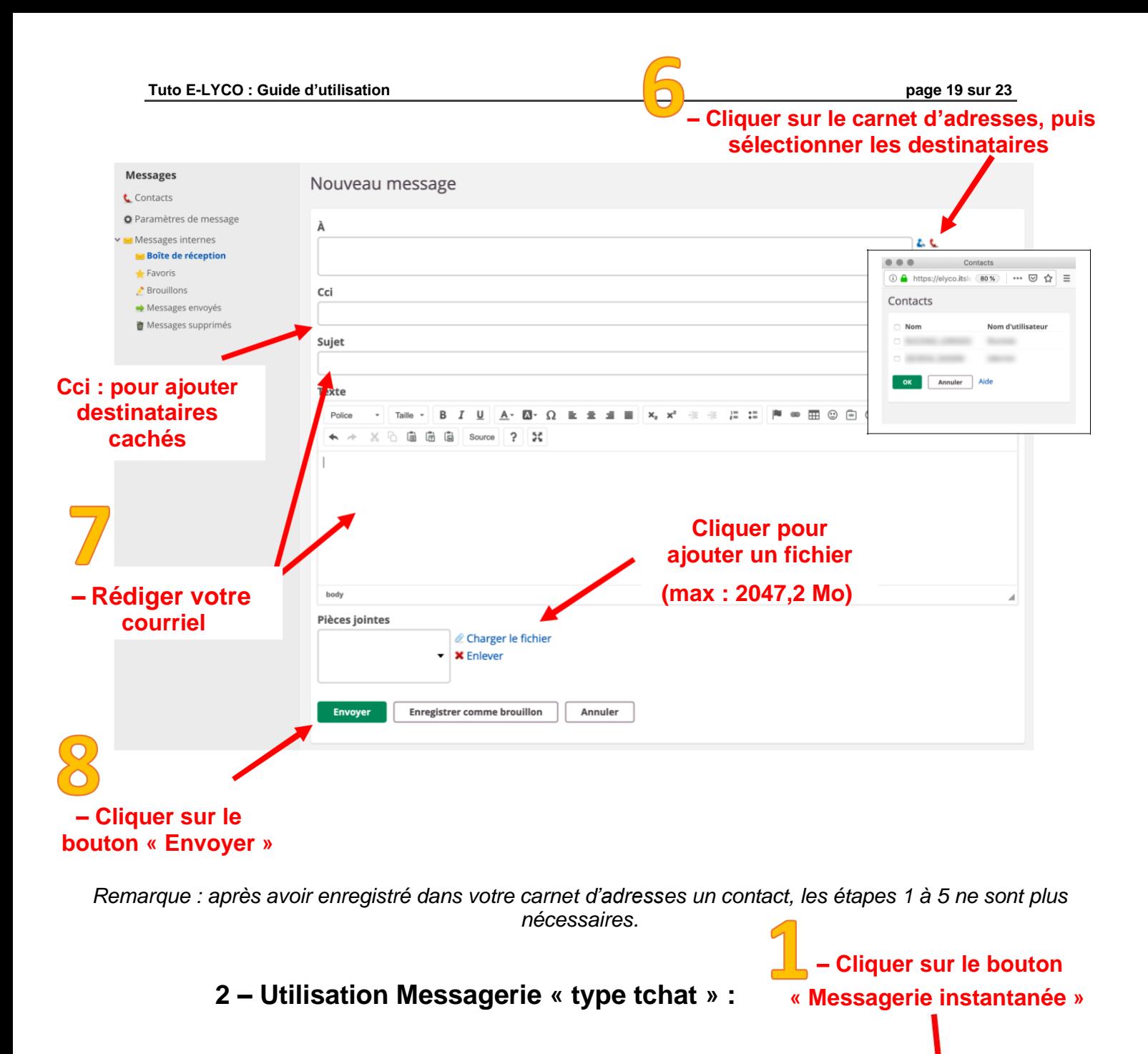

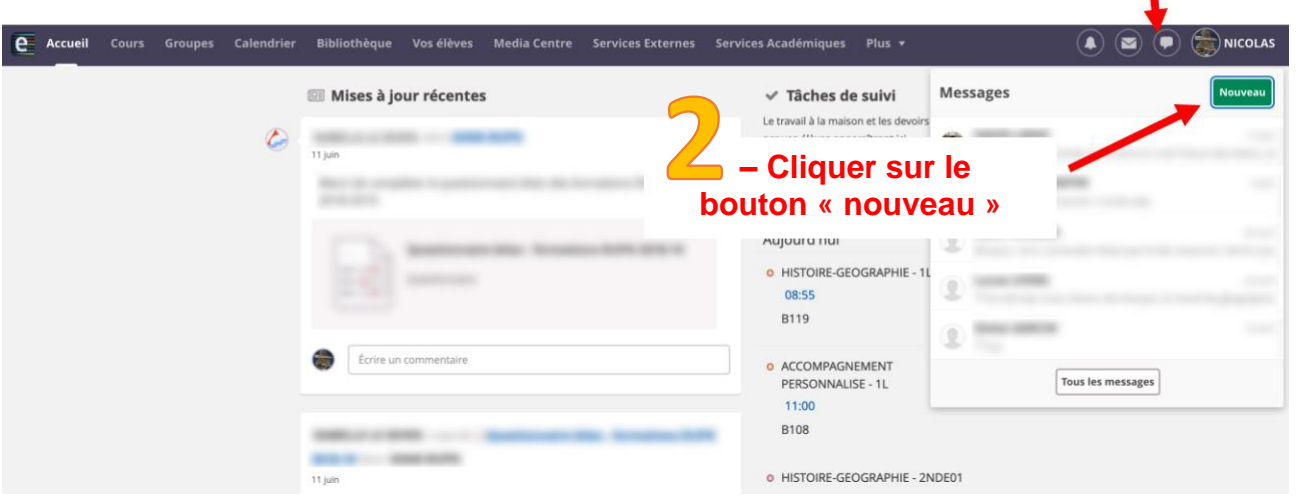

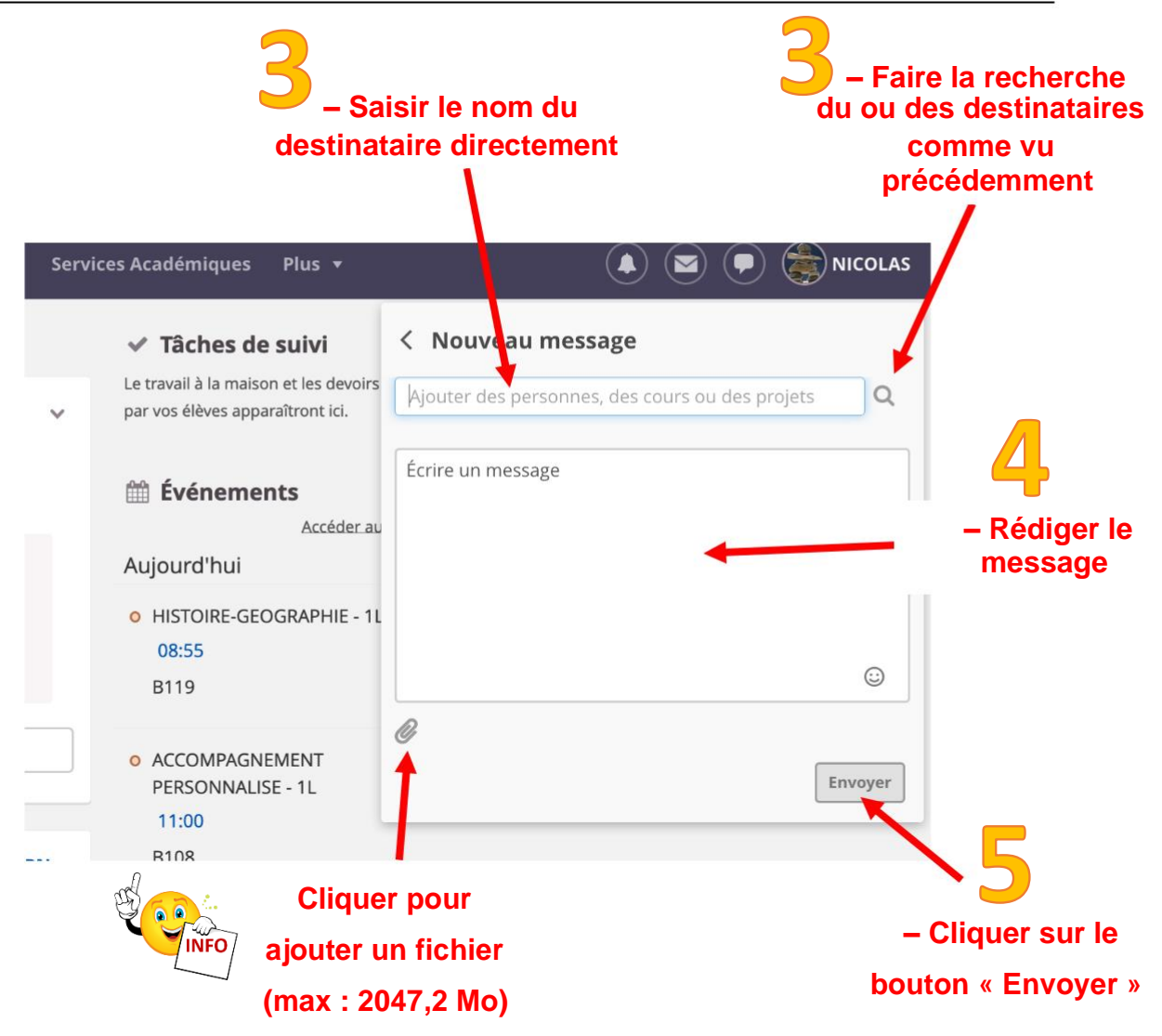

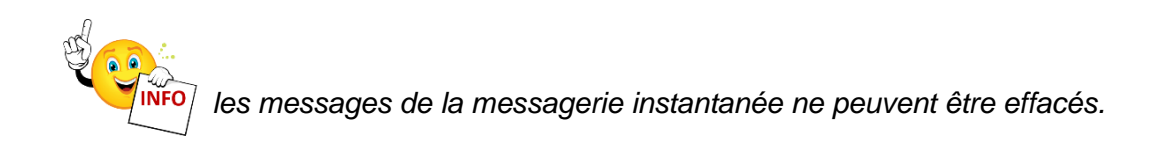

<span id="page-20-0"></span>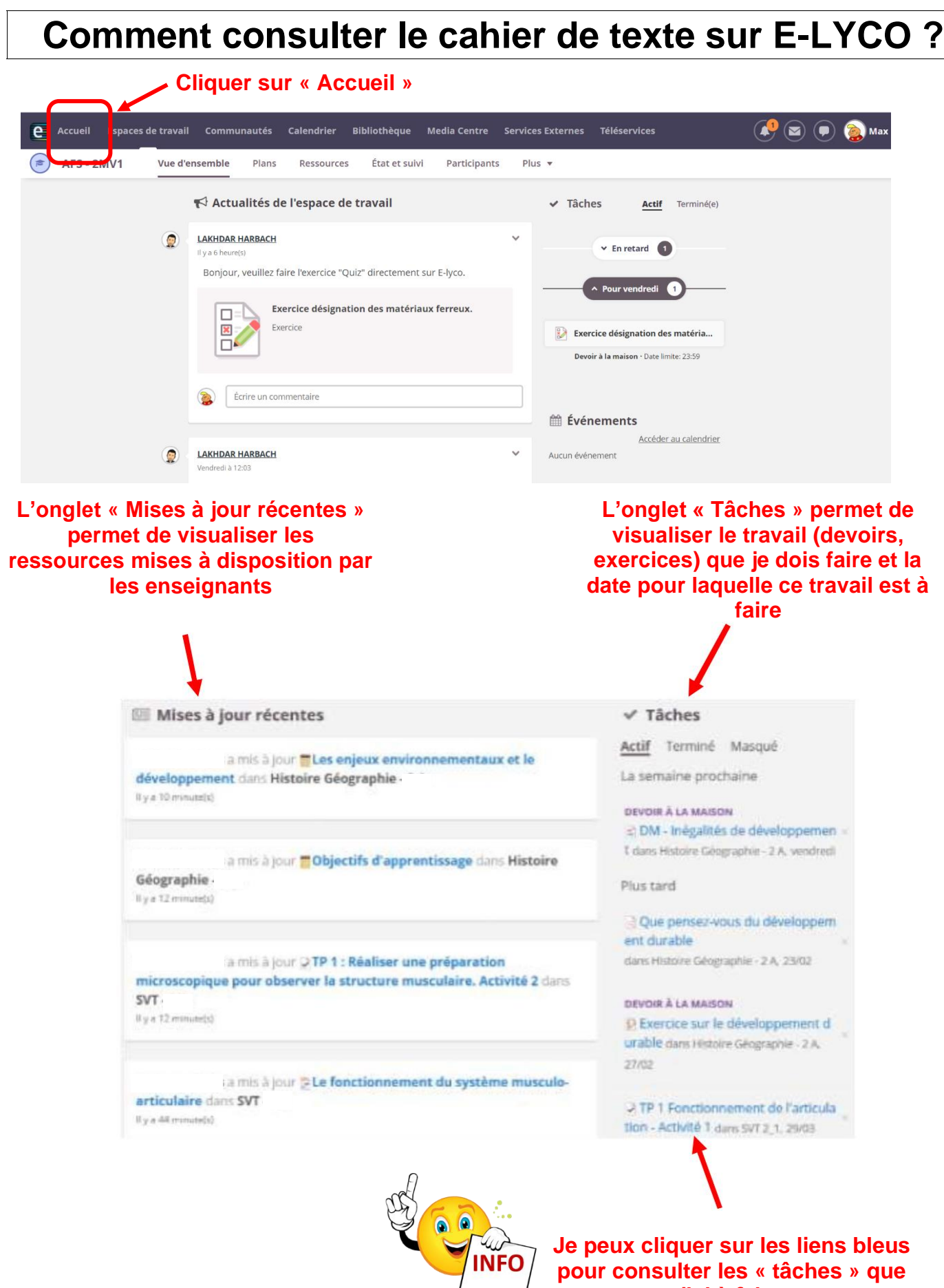

**j'ai à faire**

<span id="page-21-0"></span>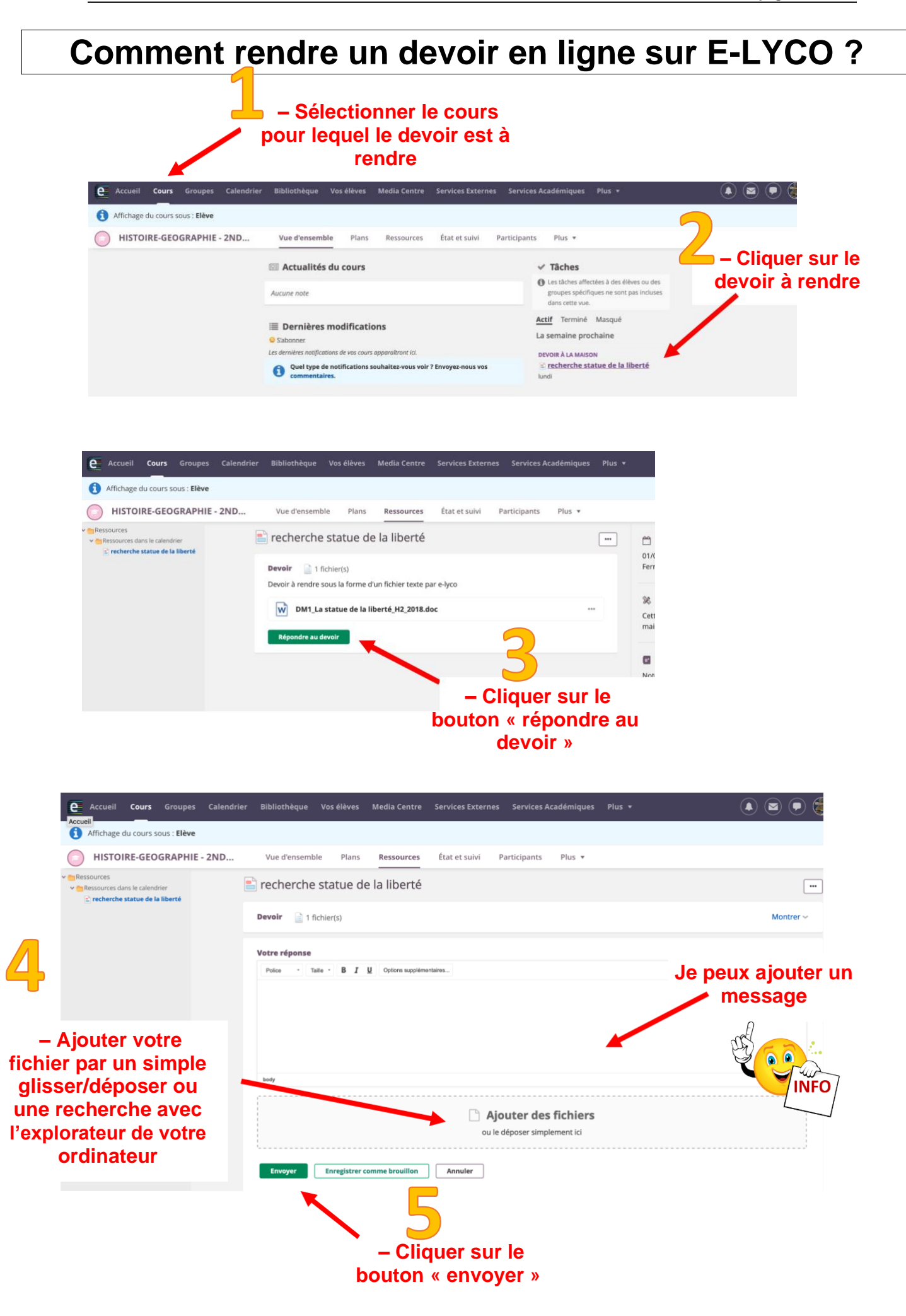

# <span id="page-22-0"></span>**Comment se déconnecter d'E-LYCO ?**

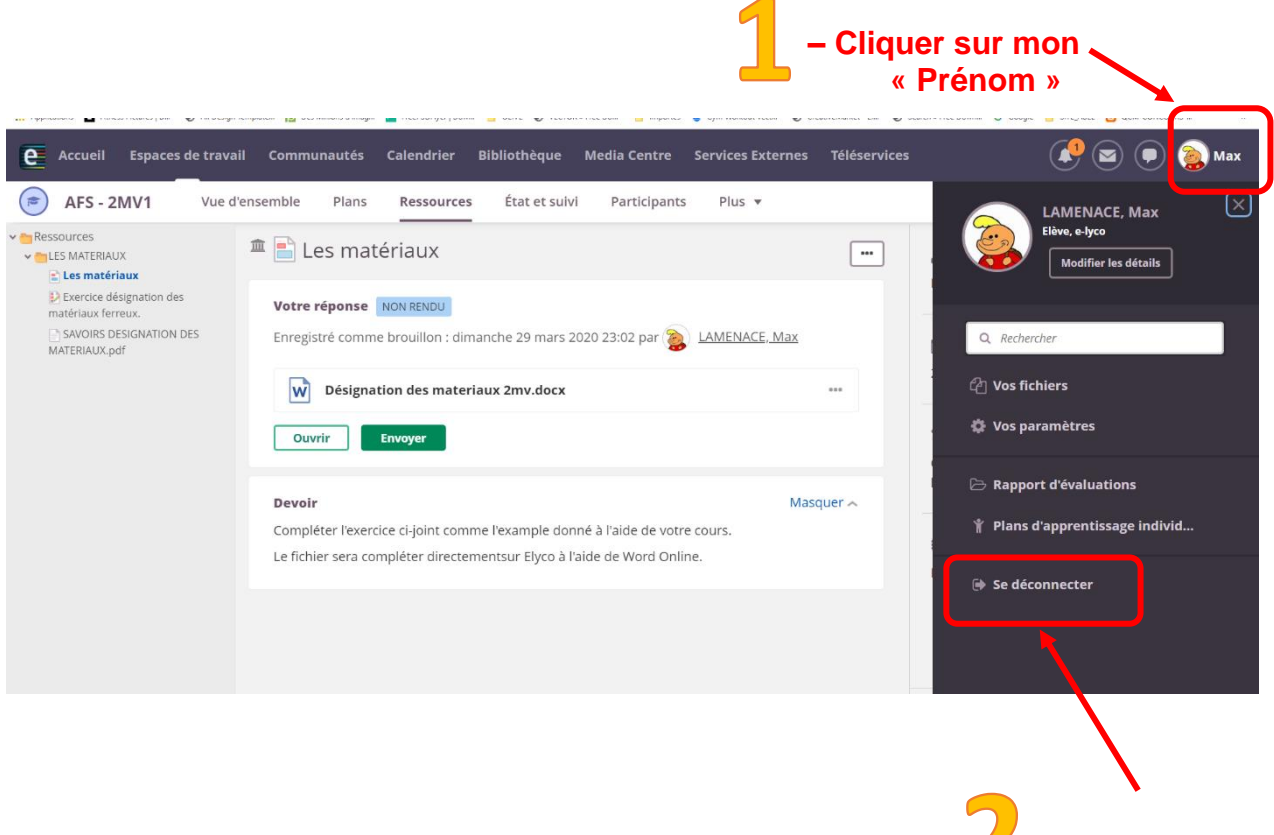

**– Cliquer sur le bouton « Se déconnecter »**